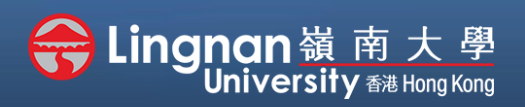

## **How to Create a Moodle Course** Staff Quick Guide

#### Overview tour | Messaging

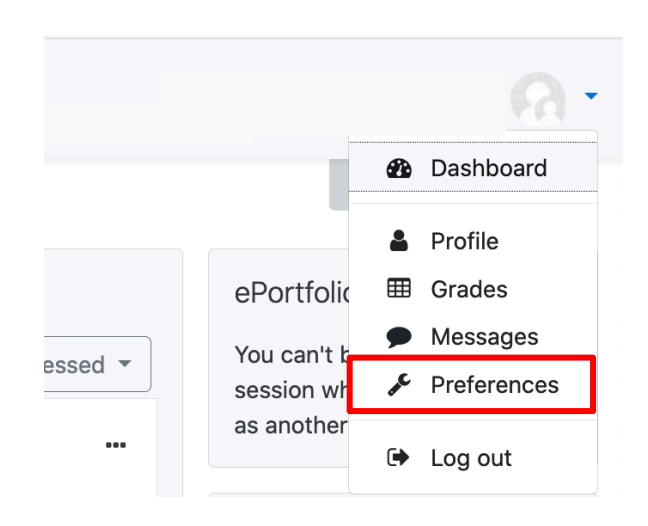

### **Step 1**

Click top right name block drop down menu, click **'Preferences'**.

In Preference page, click **'Forum preferences'.**

#### Preferences

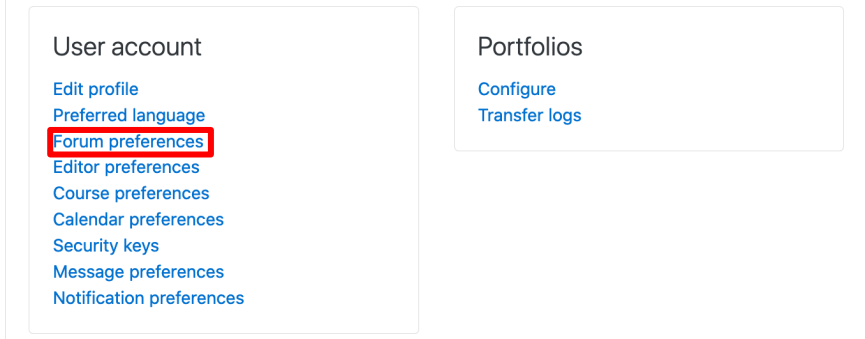

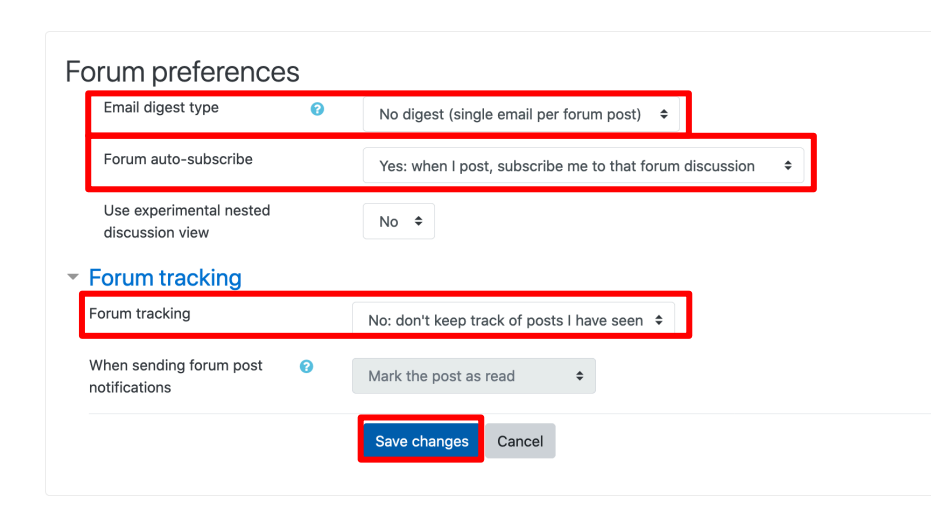

### **Step 2**

You can choose to see the entre content of the emails you received each day or just the subjects only, by setting the **"Email digest type"**.

If you don't want to subscribe to forums automatically, click '**No'**to "**Forum auto-subscribe"**.

**"Forum tracking"** will highlight what's new for you.

Click **'Save changes'** when have done editing.

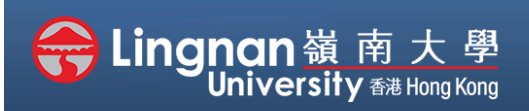

# **How to Create a Moodle Course** Staff Quick Guide

#### Overview tour | Messaging

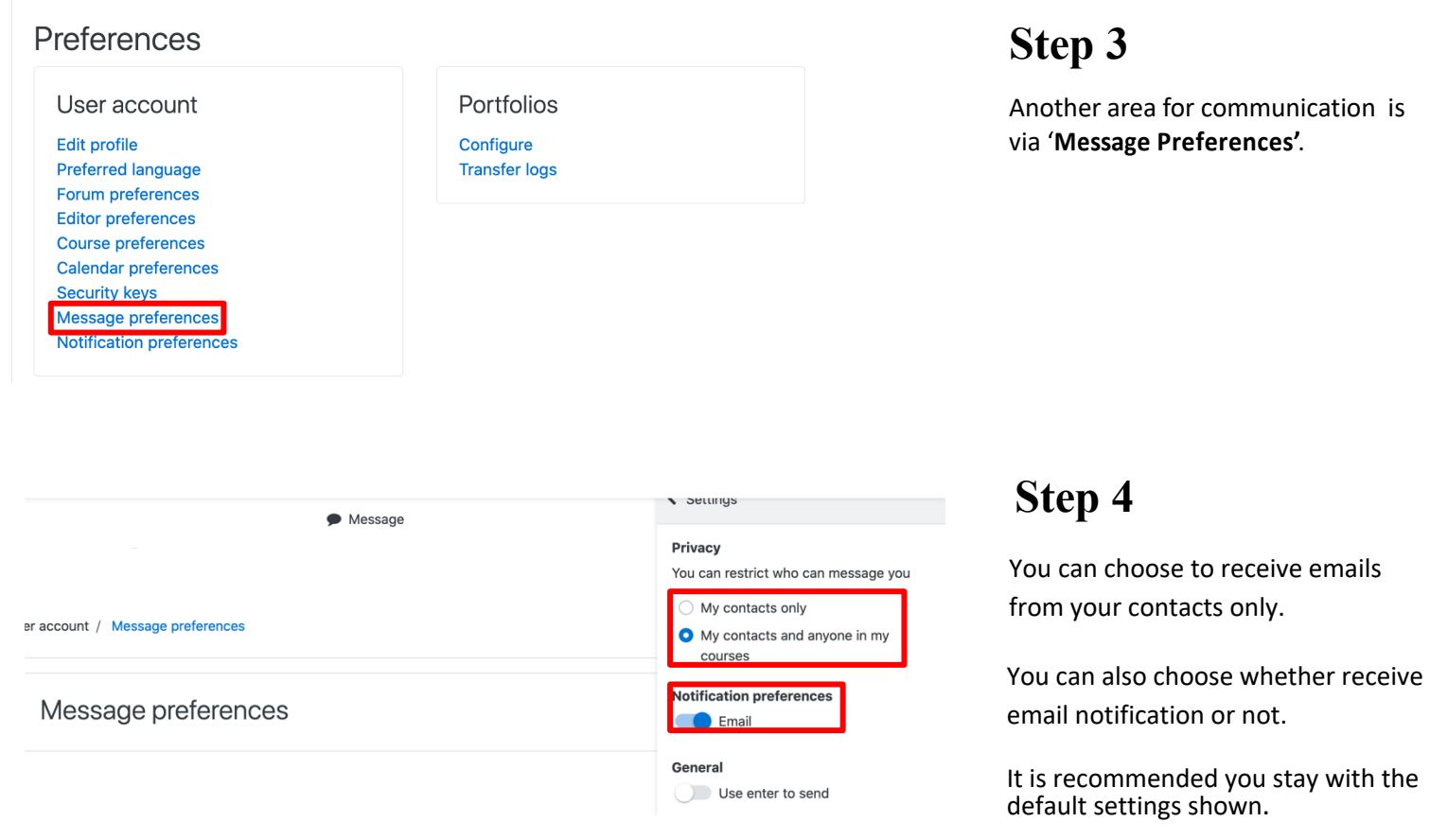